# Adaptation Communications Registry Submission Guide for Parties

June 2022

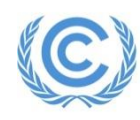

# **Contents**

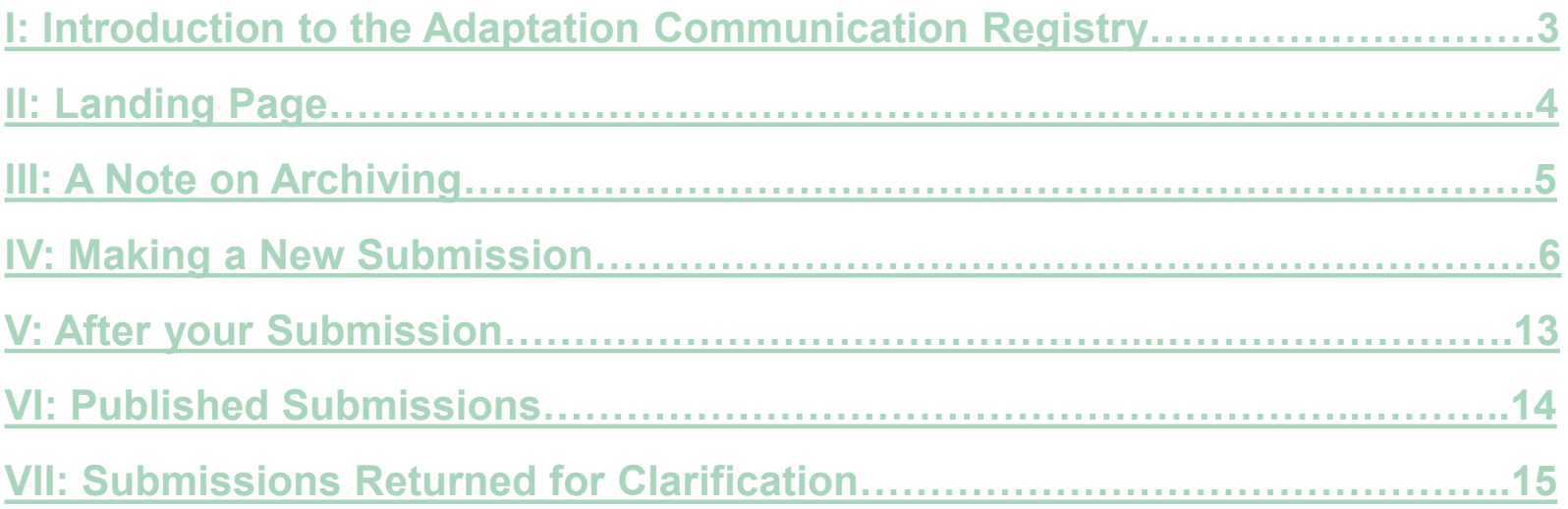

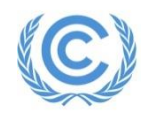

# <span id="page-2-0"></span>**I: Introduction to the Adaptation Communications Registry**

In accordance with Article 7, paragraph 12 of the Paris Agreement, adaptation communications (ADCOMs) are to be recorded in a public registry maintained by the secretariat. The public registry can be accessed at <https://unfccc.int/ACR>.

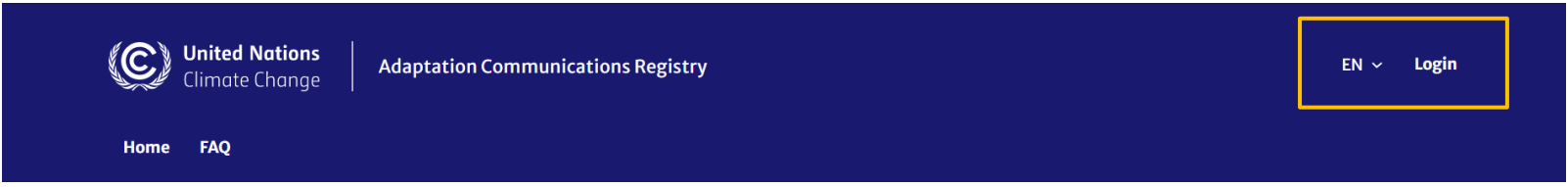

#### **Logging in**

User accounts have been created for National Focal Points (NFPs) and NFPs will have received an email from Microsoft Teams informing them they have been added to the AREG team. After clicking Login, users will be asked to enter their invited email address. A unique verification code will then be sent to this email.

If any NFPs do not have an account and wish to request one, please contact adaptation[communications@unfccc.int.](mailto:adaptation-communications@unfccc.int)

#### **Translation**

Users may select another UN language from the drop-down menu to translate the page.

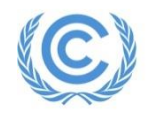

### **II: Landing Page**

<span id="page-3-0"></span>After logging in, the default landing page "Submit ADCOM" allows users to make a new submissions.

Users may also view their existing submissions under "My Submissions" or navigate back to the public ADCOM registry.

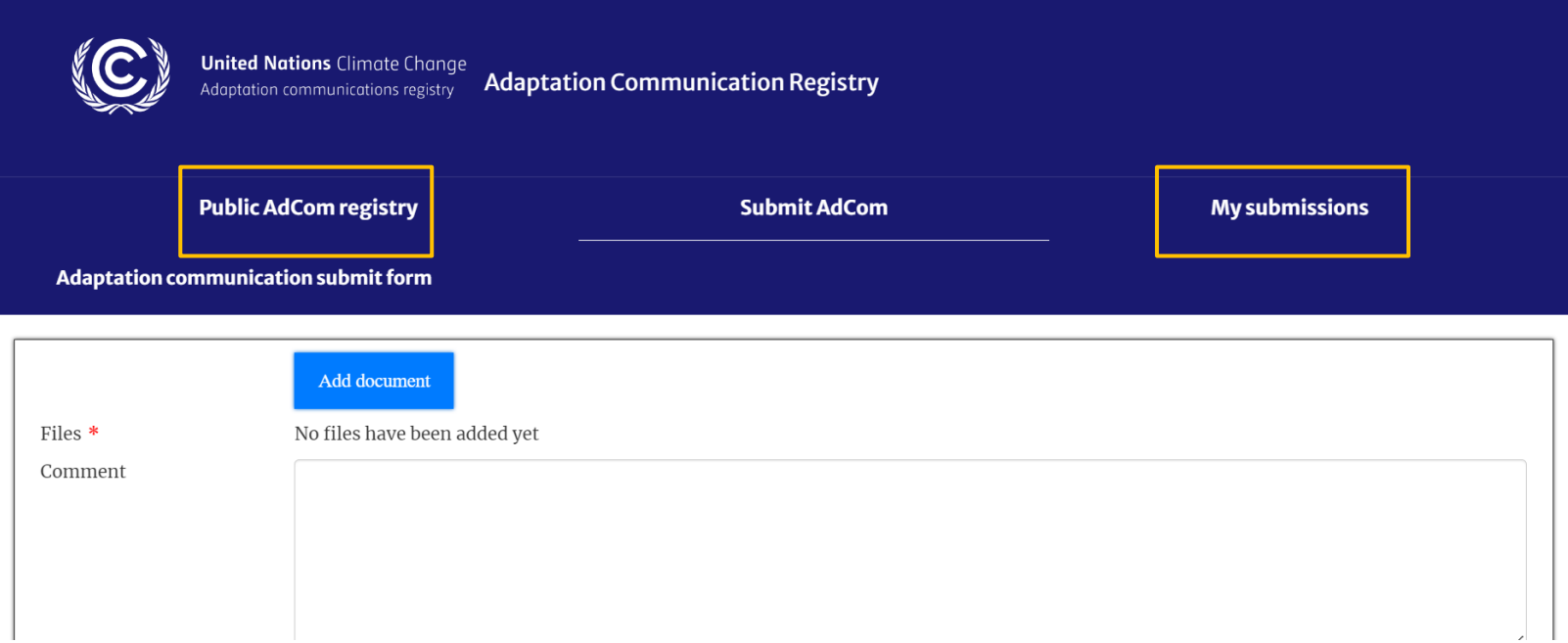

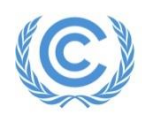

### **III: A Note on Archiving**

<span id="page-4-0"></span>Before making a submission, please be aware that any existing submissions for your Party will be archived once you make a new submission. Archived submissions will still be visible on the public registry, but their status will be set to "Archived".

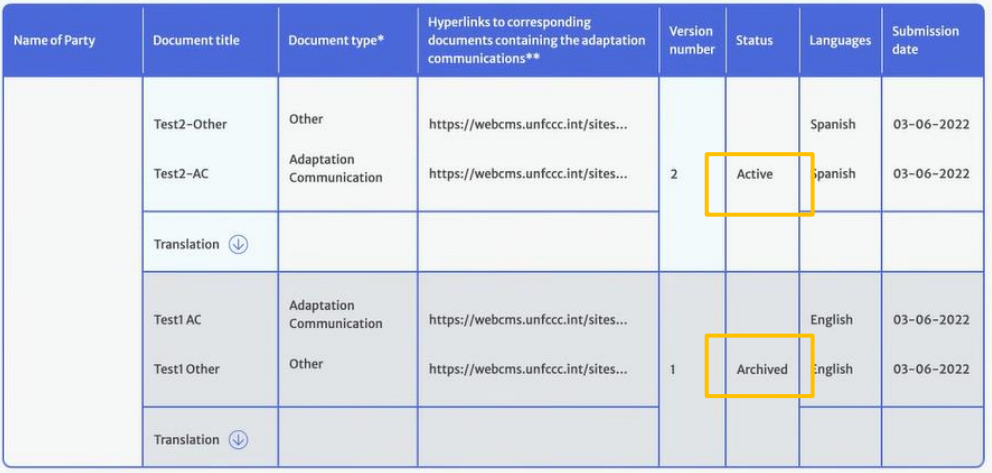

If you wish for any parts of a previous submission to be included in the "Active" submission, please re-submit them along with any new documents.

[The only exception to this is translations which can be added to existing submissions \(see Section](#page-13-0) VI - Published Submissions).

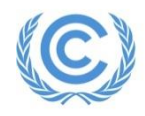

<span id="page-5-0"></span>**Step 1:** On the "Submit ADCOM" page, click "Add document".

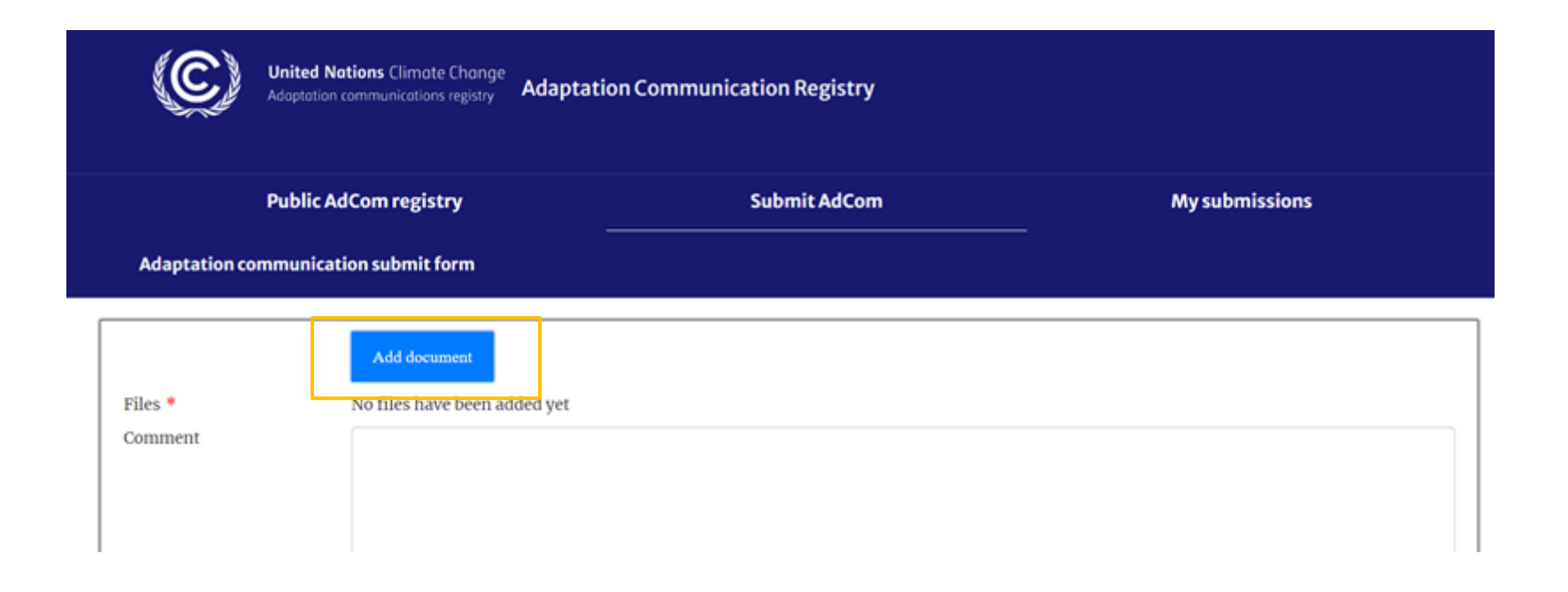

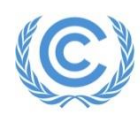

**Step 2:** Enter the document title and select the language of your document

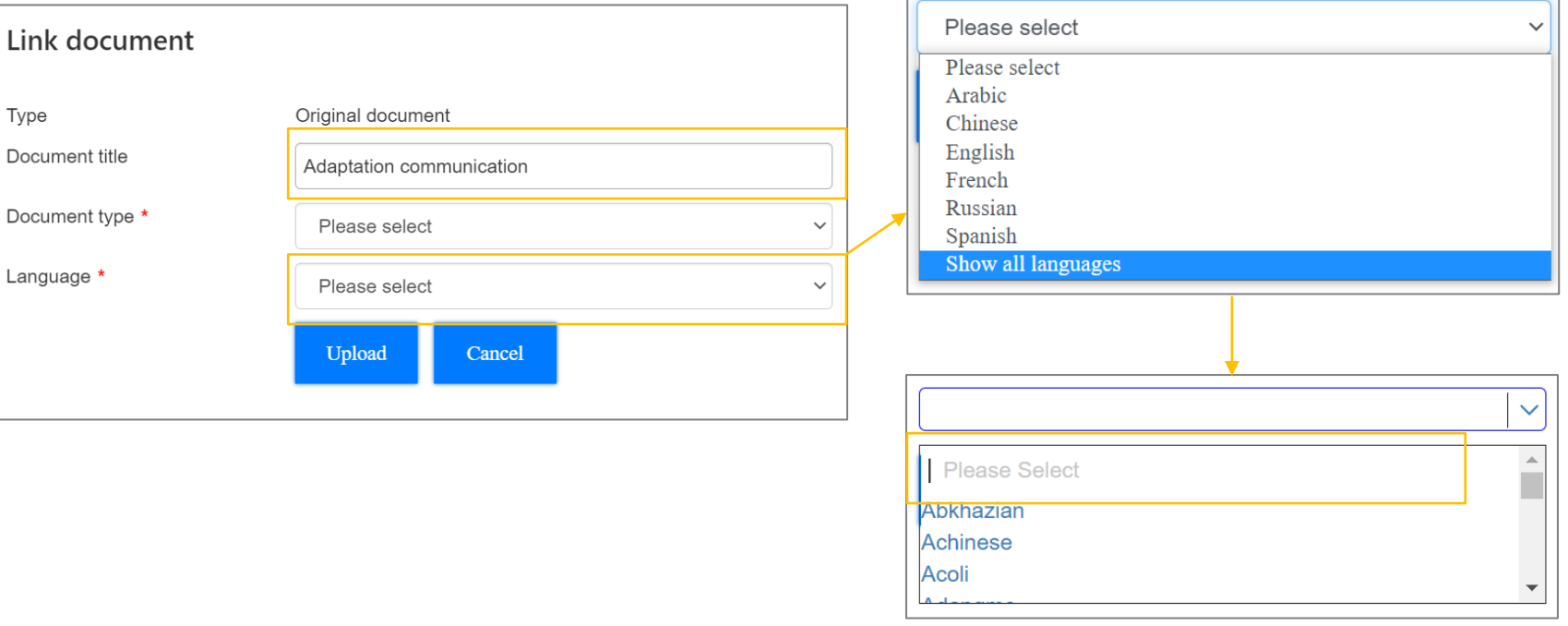

Begin typing the language name in the "Please select" field until your language appears, then click on your language to select.

If your document is not in an official UN language,

click "Show all languages".

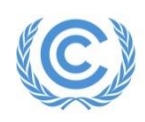

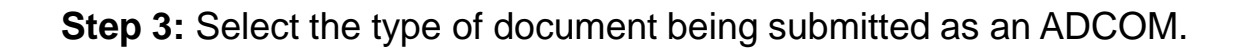

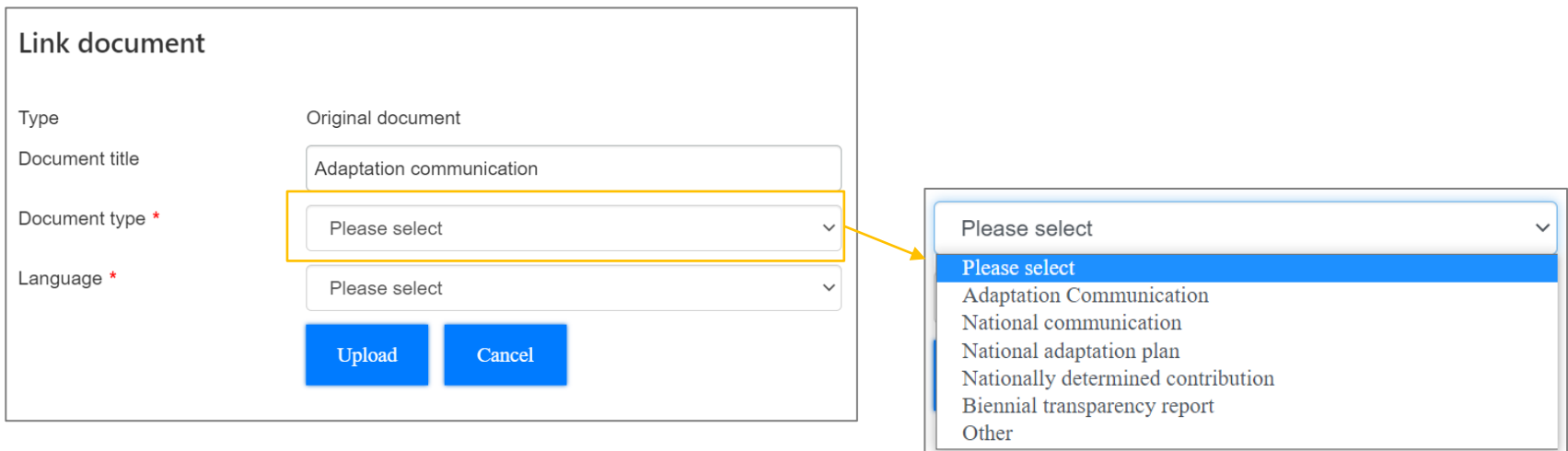

#### **Step 4:** Submit your documents.

- Standalone ADCOMs are submitted via upload **[Step](#page-8-0) 4.1**
- National Communications, National Adaptation Plans, Nationally Determined Contributions, or Biennial Transparency Reports are submitted via link – **[Step](#page-9-0) 4.2**
- "Other" types of documents can be submitted via both upload and link **[Step](#page-10-0) 4.3**

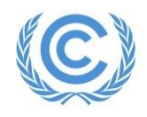

<span id="page-8-0"></span>**Step 4.1 – Submitting a standalone ADCOM:** Click 'Upload" and select the document you wish to submit, then press "Open" in the pop-up window.

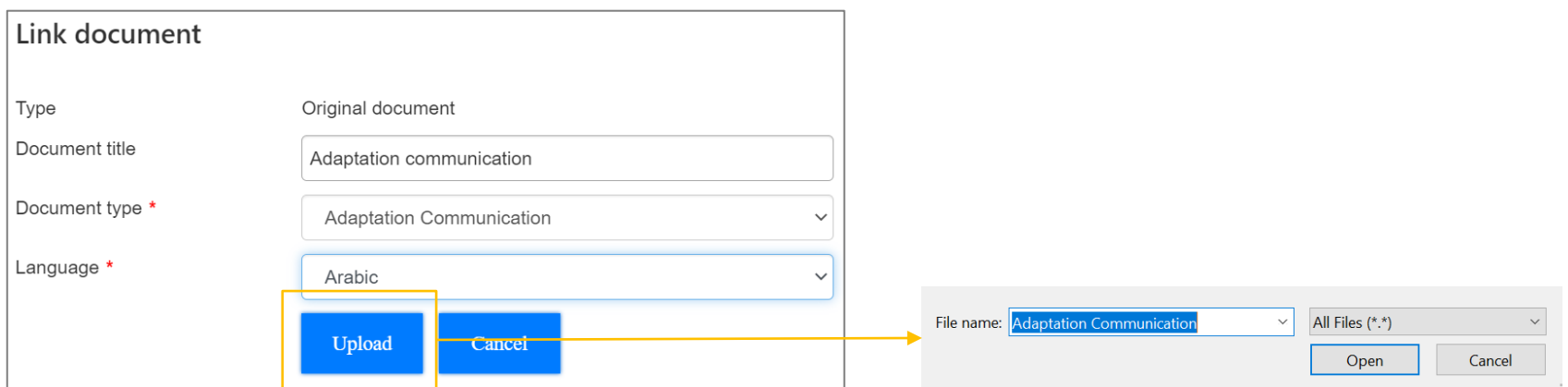

Please note: the file will be added to the submission as soon as you press "Open". Once this happens, attachments cannot be removed and the title & language cannot be amended. If you make a mistake in your submission, please refresh the page and start again.

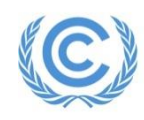

<span id="page-9-0"></span>**Step 4.2 - Submitting a link to a National Communication, National Adaptation Plan, Nationally Determined Contribution, or Biennial Transparency Report.** Insert a link to the document on the UNFCCC site. Users may choose to specify page ranges in the document where the ADCOM material can be found. Then press "Link".

Please note: the link will be added to the submission as soon as you press "Link". Once this happens, none of the fields can be amended. If you make a mistake in your submission, please refresh the page and start again.

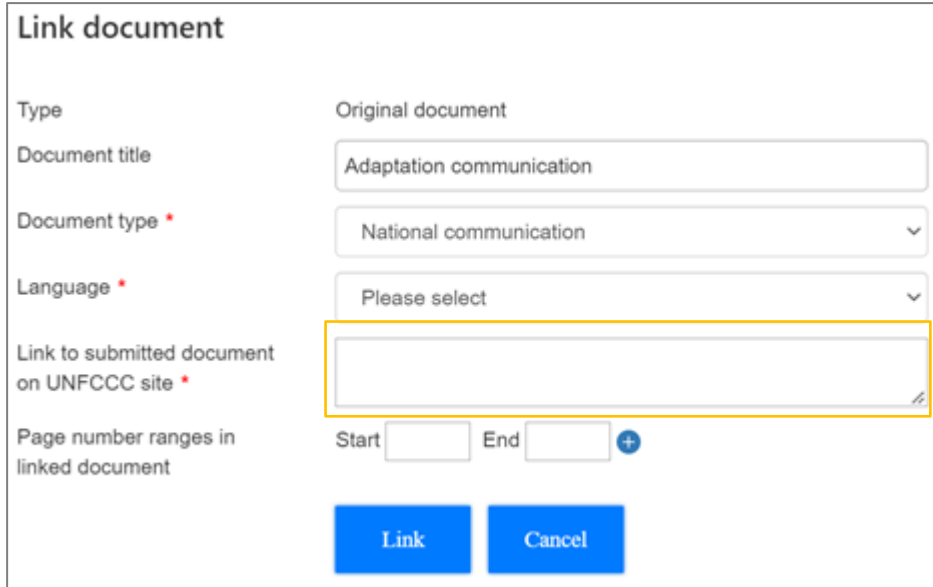

Please note: page ranges will not be displayed in the public ADCOM registry.

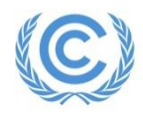

<span id="page-10-0"></span>**Step 4.3 – Submitting "Other" types of documents:** Users may submit these documents either via upload or via link.

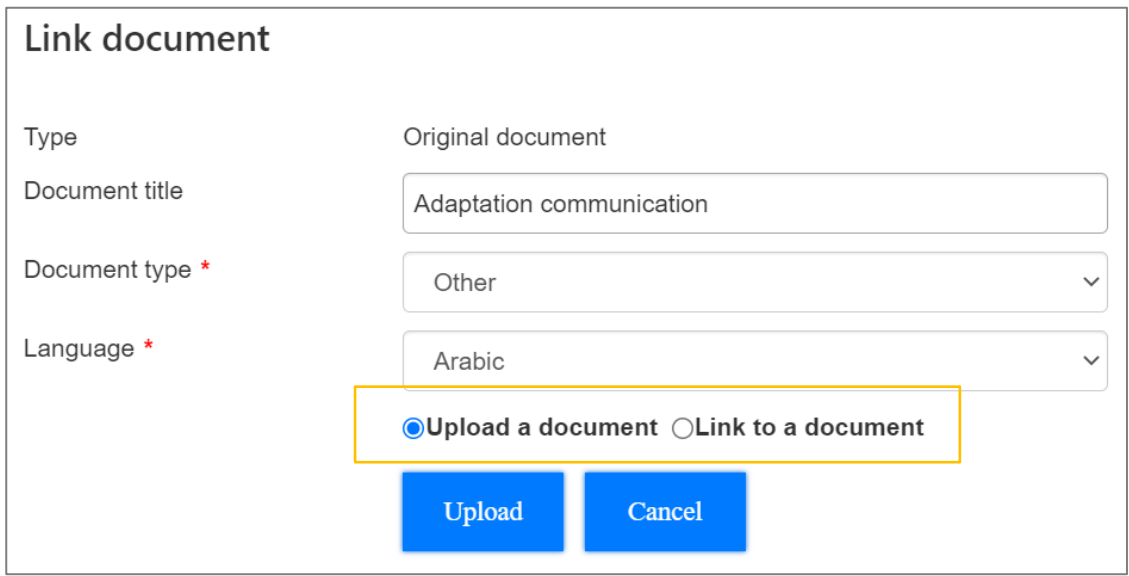

To upload a document, please follow the same instructions as **[Step 4.1](#page-8-0)**. To link a document, please follow the same instructions as **[Step 4.2](#page-9-0)**.

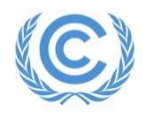

**Step 5:** Once your file is added, you may add additional files, add a translation, or submit.

Add more original documents by clicking "Add/Link document" (text depends on previously submitted document type) and repeating the steps. **Link** document Add document Files \* Adaptation communication **El Adaptation communication** Original document Arabic **Add translation** Comment Send submission for review and publishing on the public registry by pressing "Submit".Submit

Add a translation by clicking "Add translation". Translations may also be added at a later date, after the submission has been published (see Section VI - Published [Submissions](#page-13-0)).

Please note: translations may only be submitted the same way as the original document e.g. if the original document was submitted via link, the translation must also be submitted via link.

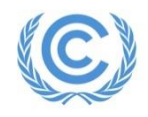

### **V: After your Submission**

#### <span id="page-12-0"></span>After you make your submission, you will receive an email confirming receipt of your submission from Adaptation-Communication-Registry@unfccc.int.

Please do not respond to these emails.

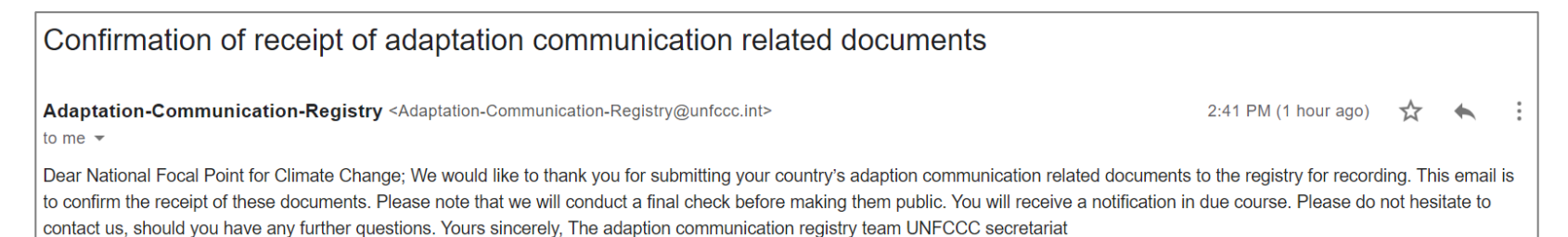

#### Your submission will be visible under '"My Submissions" on the landing page with status Submitted.

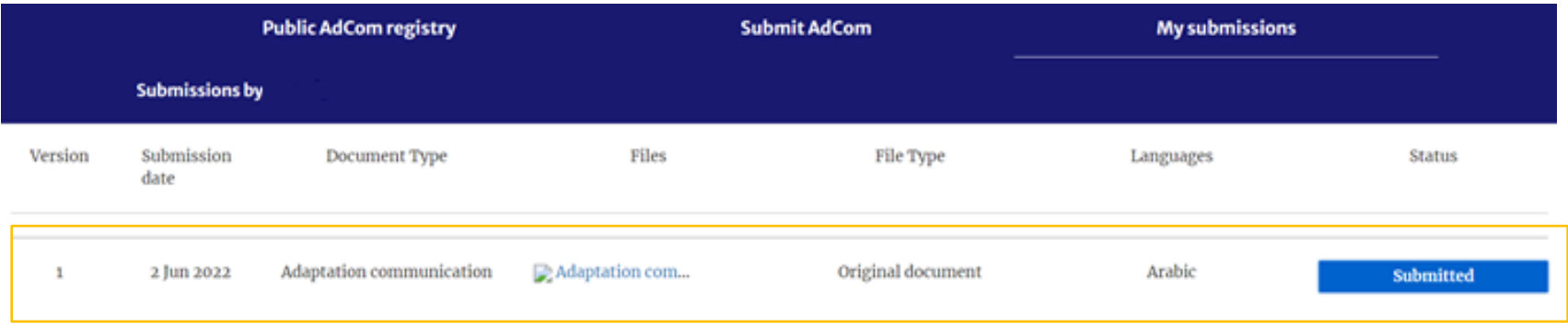

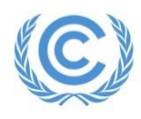

# **VI: Published Submissions**

#### <span id="page-13-0"></span>If your submission is approved, you will receive a second email confirming its publication.

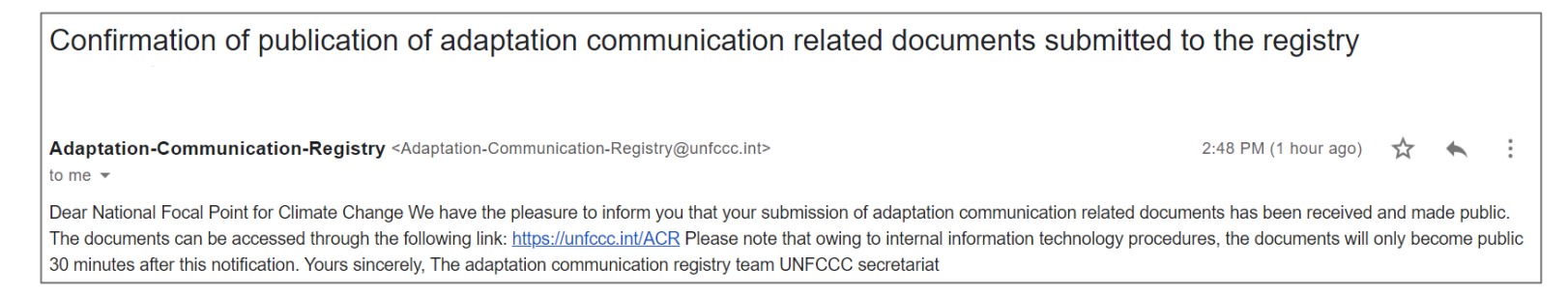

Your submission will be visible under '"My Submissions" on the landing page with status Active. Any Archived submissions will also be visible here.

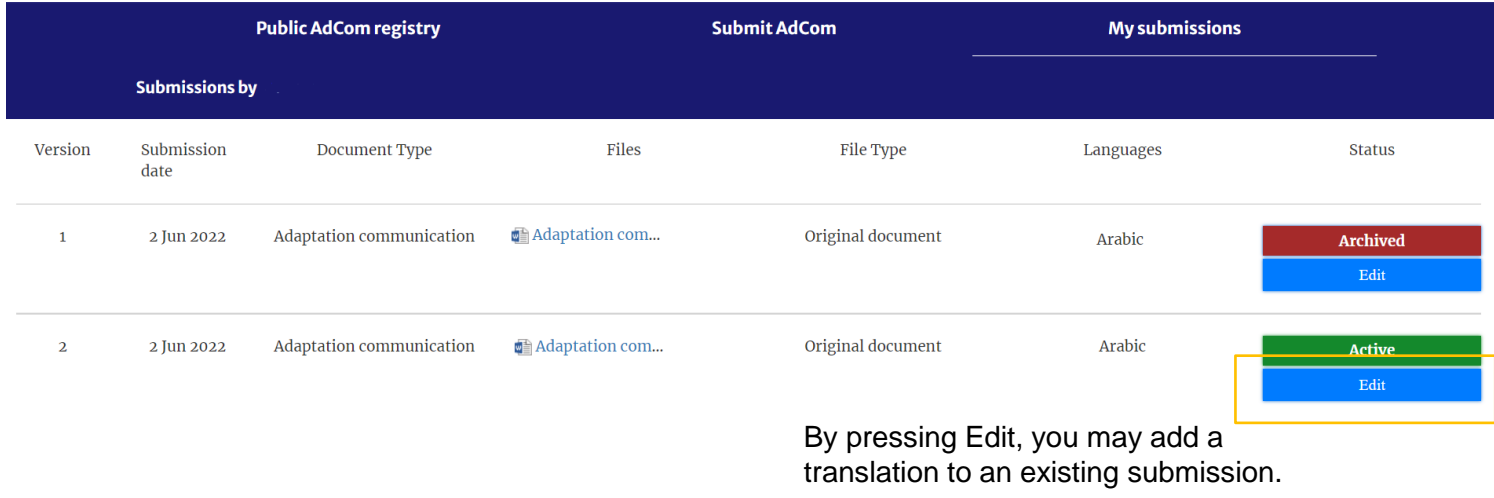

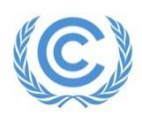

# **VII: Submissions Returned for Clarification**

<span id="page-14-0"></span>You may receive an email stating that your submission was returned for clarification and why.

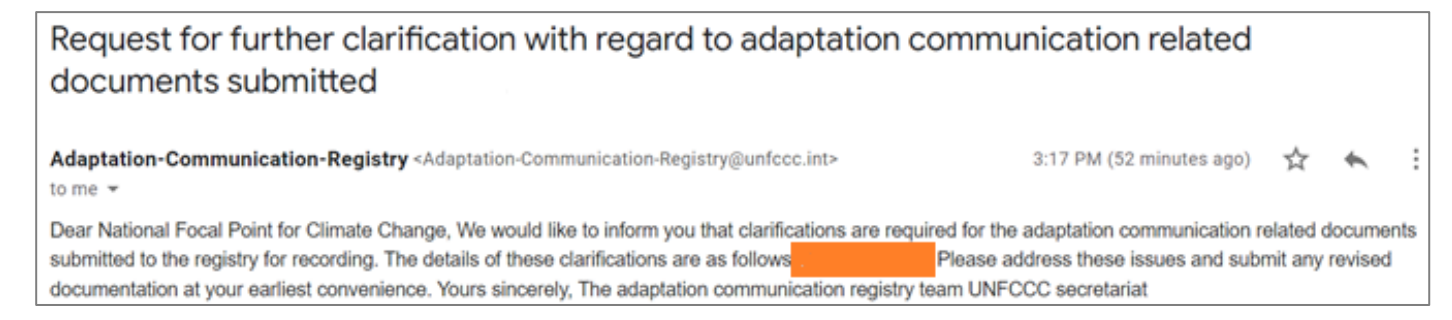

In this case, your submission will be visible under "Submit an ADCOM". From here you can add a clarification in the "Comment" box or add a Translation, and re-submit.

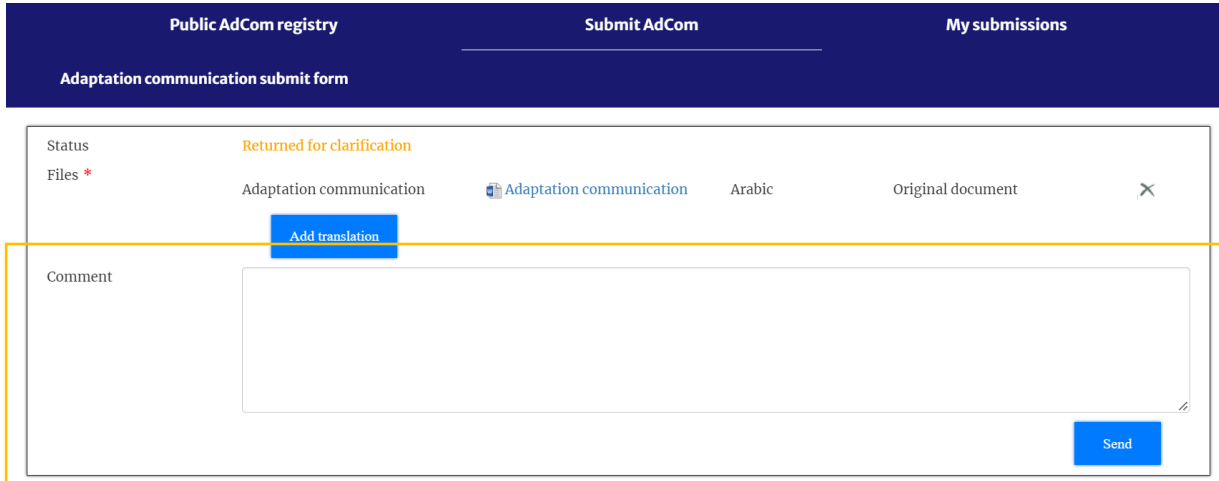

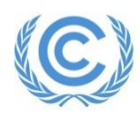